# **Bestel je schoolboeken online in 6 stappen.**

Plaats je bestelling zo snel mogelijk, en zeker vóór **het eind van de bestelperiode**: Zo kunnen we je garanderen dat je al je boeken hebt bij het begin van het nieuwe schooljaar.

**Aan de slag met**

**Standaard** 

**Boekhandel**

**Schoolboeken-**

**service**

### **Voor je het bestelproces start:**

• Neem er de brief bij die je van je school ontving: daarin vind je je 'leerlingcode' of 'schoolcode'.

# **Alles bij de hand? Start!**

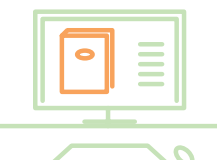

## **Surf naar onze bestelsite**

#### Bestellen doe je via **http://leerling.schoolboekenservice.com.**

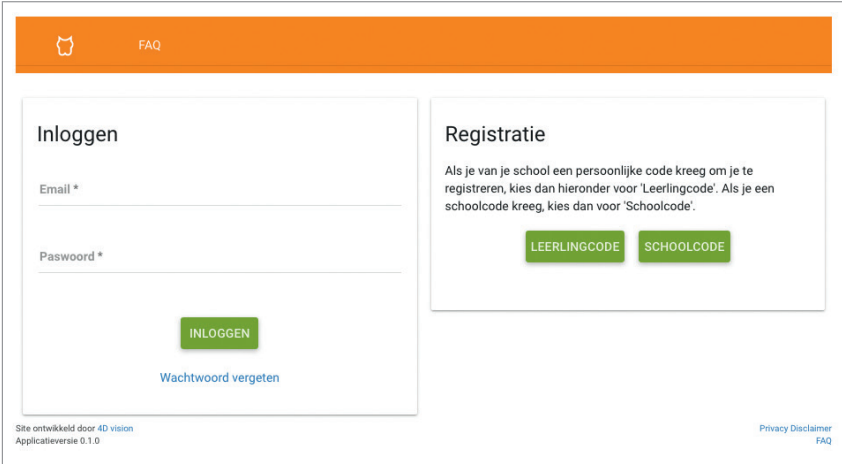

### **Maak eenmalig je account aan via 'Registratie'**

(aan de rechterkant van de hoofdpagina)

#### **Je hebt al een account?** Ga meteen naar stap 3.

#### **Je hebt nog geen account?**

- Kies rechts voor 'leerlingcode' of 'schoolcode' (afhankelijk van de code in de brief van je school).
- Vul de gevraagde gegevens in en klik op de groene knop.
- Een broer of zus kan je registreren onder hetzelfde e-mailadres via "Gebruik een bestaande account"
- Klik op de link in de mail die je ontvangt om je account te activeren.
- Eens geactiveerd: ga door naar stap 3.

## **Log in**

(aan de linkerkant van de hoofdpagina)

Vul je e-mailadres en paswoord in en klik op 'inloggen'.

Tip: via 'wachtwoord vergeten' ontvang je – indien je dat wenst – een e-mail met een link om je wachtwoord te wijzigen.

## **Start het bestelproces**

Zorg ervoor dat bovenaan in de oranje menubalk 'Nieuwe Bestelling' geselecteerd staat.

- Lees de meldingen grondig.
- Vink onderaan aan 'Ik heb bovenstaande meldingen gelezen'.
- Klik rechts op de groene pijl om door te gaan naar de volgende stap.

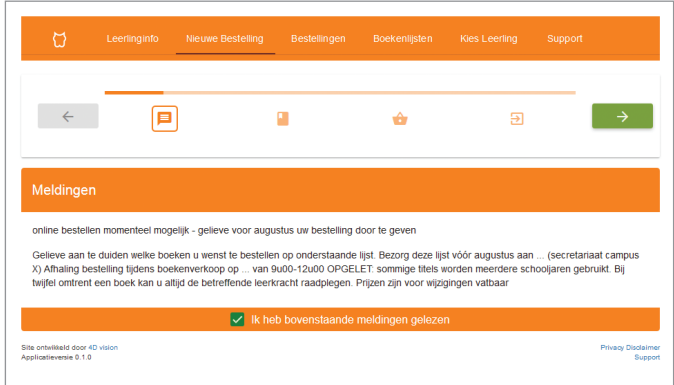

### **Kies je boeken uit de boekenlijst**

- Controleer in de oranje balk net boven de boekenlijst of daar wel degelijk de naam van jouw studierichting staat.
- Vink voor elk boek aan of je het wel ('Koop') of niet ('Niet') wilt bestellen.
- Bij alle boeken je keuze aangevinkt? Dan lichten de pijltjes boven- en onderaan op: ga zo naar stap 6.

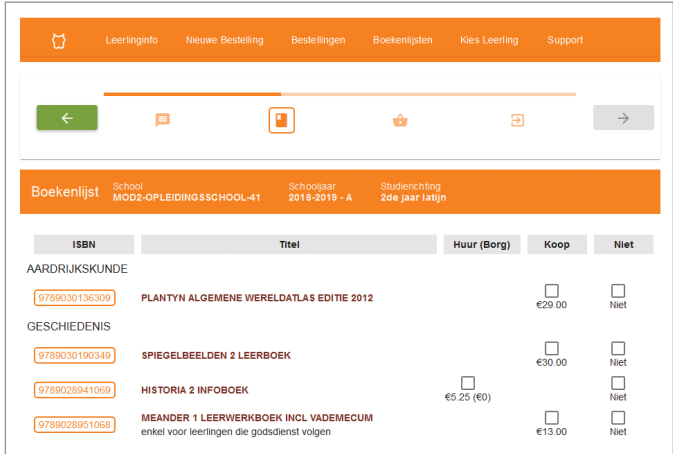

#### **Voltooi je aankoop: bevestig je bestelling definitief**  6

Je krijgt een overzicht van alle gegevens die je in de vorige stappen hebt ingevuld.

- Overloop alle gegevens grondig. Zijn ze helemaal correct?
- Vink 'Ik ben klaar om mijn bestelling te bevestigen' aan.
- Klik op 'Bevestig Bestelling'.

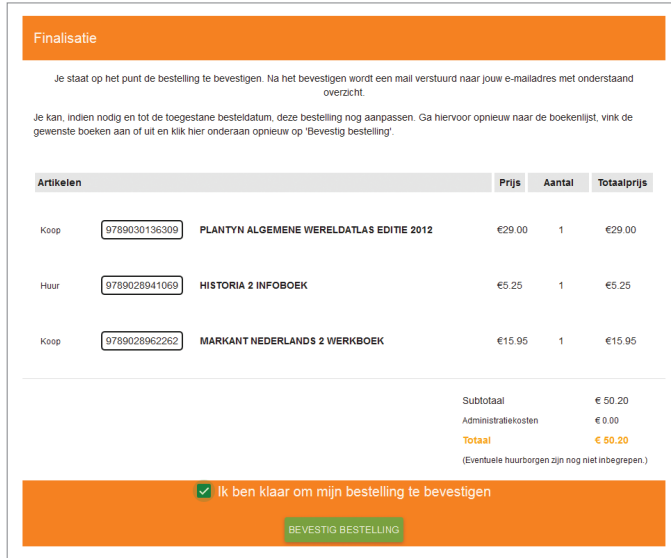

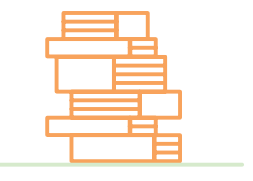

### **Jouw bestelling wijzigen**

#### 1) Boek verwijderen van jouw bestelling

Ga naar het overzicht van je bestelling. Zolang je bestelperiode nog niet voorbij is, zal je een aantal titels kunnen verwijderen door op het vuilbakicoontje te klikken.

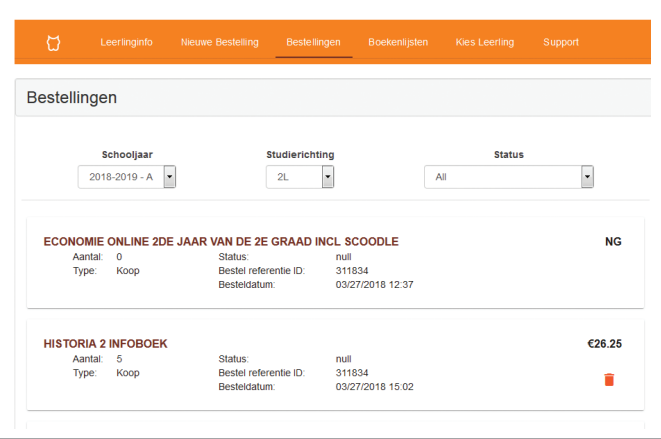

#### 2) Boek bijbestellen

Om een boek bij te bestellen plaats je gewoon een nieuwe bestelling voor het boek dat je nog wenst toe te voegen aan je bestelling. Je vinkt dan enkel de boeken aan die je wilt bestellen en niet de boeken die je al besteld hebt! Anders zal je deze dubbel ontvangen.

# **Heb je de 6 stappen van het bestelproces voltooid?**

Dan krijg je het overzicht van jouw bestellingen weer te zien.

Even later ontvang je ook een e-mail met de lijst van de door jou bestelde boeken. Vind je de e-mail niet in je inbox? Kijk dan eens in de map 'ongewenste mail' of 'junk' in je mailbox.

## **Klaar!**

We wensen je een deugddoende vakantie en een succesvol nieuw schooljaar!

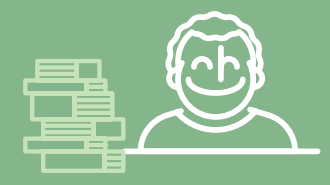

## **Klantenservice**

Toch nog vragen, of ben je niet helemaal zeker? Je kunt op elk moment in het bestelproces rechts bovenaan op de website klikken op '**FAQ**'. Daar lees je meteen het antwoord op frequente vragen.

De klantendienst is bereikbaar ma-vrij **tussen 9 u. en 17 u.** op het nummer **03 800 72 10**, of via: **schoolboekenservice@standaardboekhandel.be**

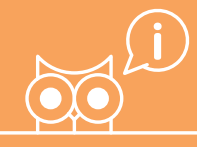